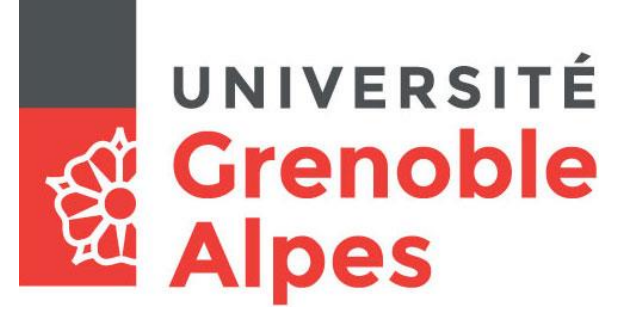

# Réservation de matériels

# **Procédure Emprunteurs**

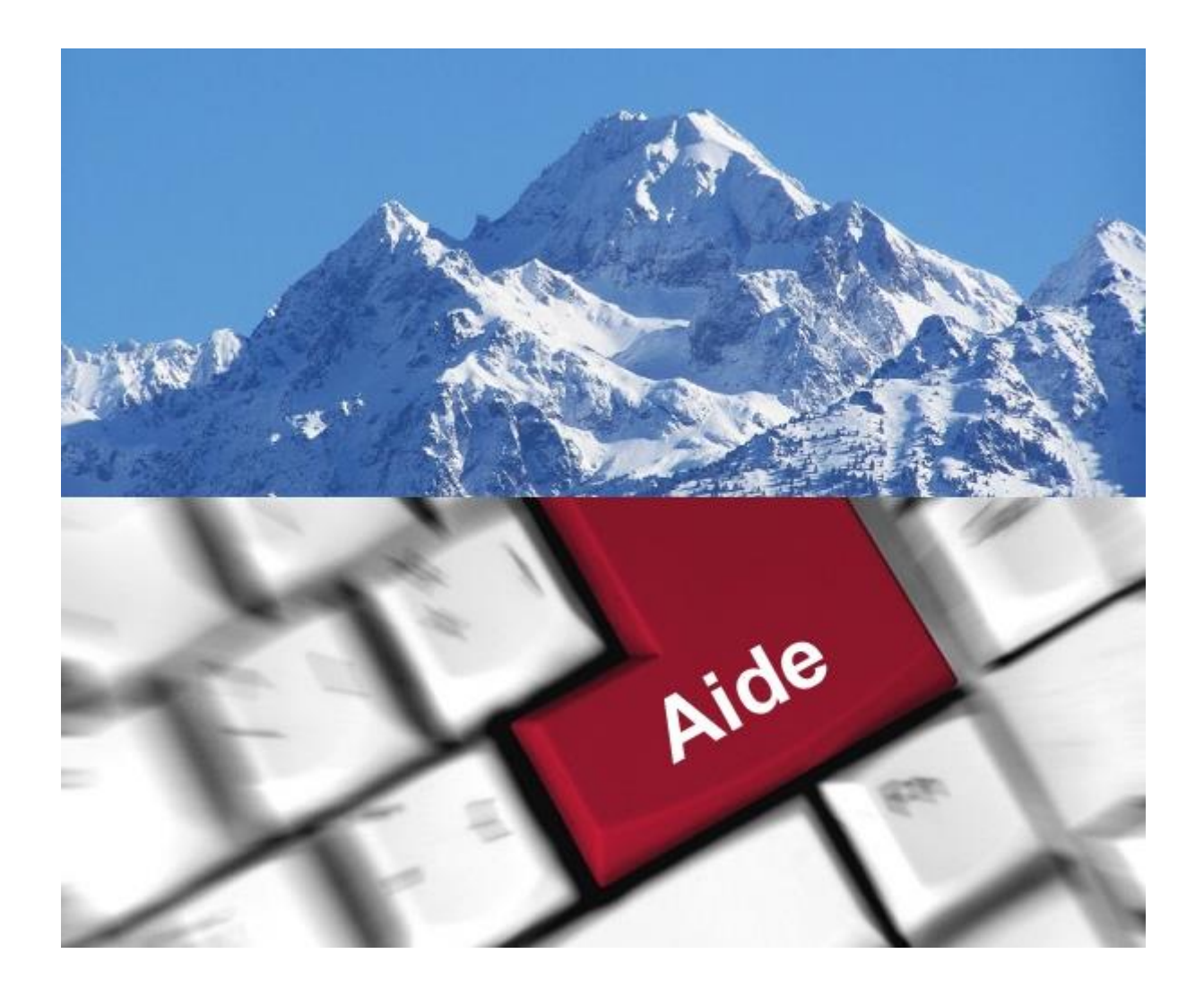

# Table des matières

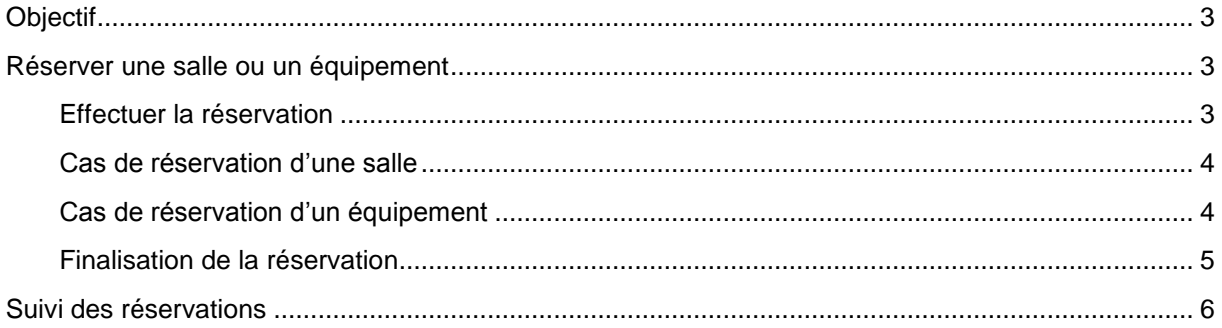

# <span id="page-2-0"></span>**Objectif**

Gestion en ligne des réservations de matériels ou de salles (suivant les composantes) via le module myAdeBooking – logiciel ADESOFT.

### <span id="page-2-1"></span>**Réserver une salle ou un équipement**

Selon les composantes et services, l'application permet de réserver soit une salle soit un équipement. Une authentification est faite avec les identifiants UGA.

Avant d'effectuer une réservation, il est tout à fait possible de vérifier si la salle ou l'équipement est disponible en cliquant sur le menu *Planning des réservations*.

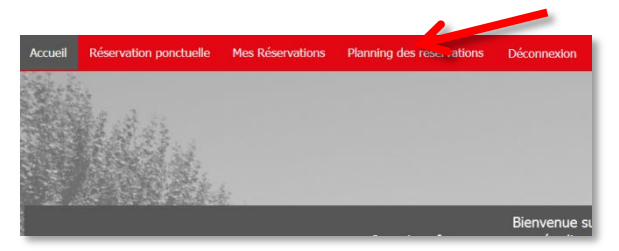

Toutes les salles et équipements sont alors référencés et vous pouvez naviguer avec le bandeau de gauche et voir dans la fenêtre principale l'état des réservations.

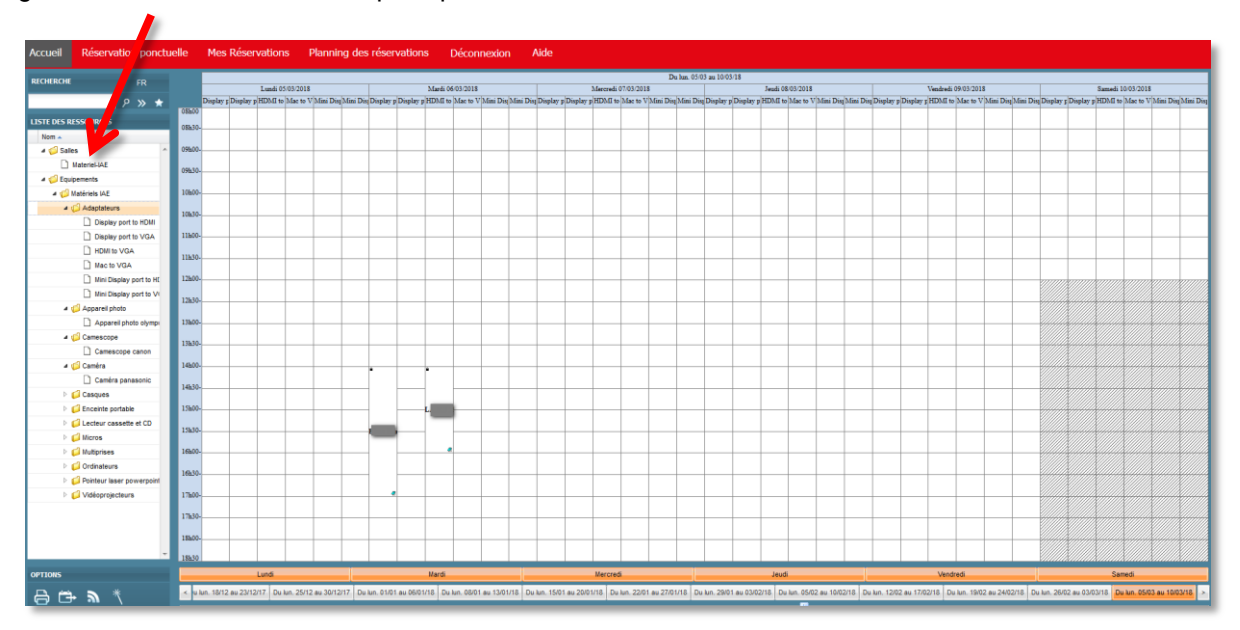

#### <span id="page-2-2"></span>**Effectuer la réservation**

Cliquez sur le menu *Réservation ponctuelle*.

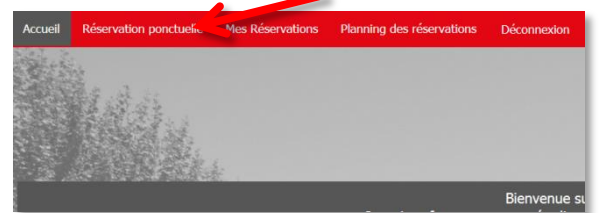

- Renseignez les informations obligatoires :
	- o Site
	- o Date de début
- o Heure de début
- o Heure de fin
- o Type
- o **Pour la capacité : mettre obligatoirement 1**

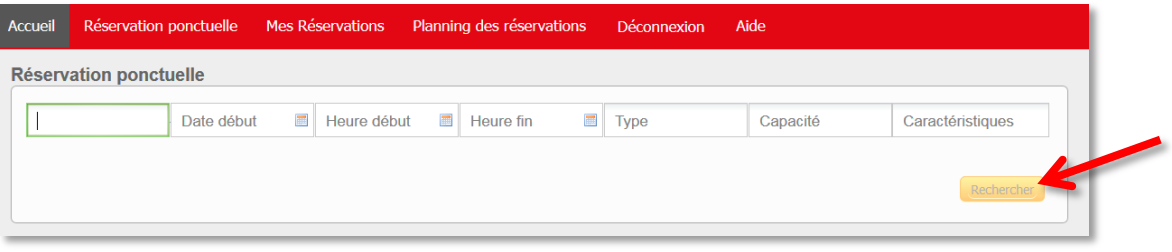

Puis cliquez sur *Rechercher*.

#### <span id="page-3-0"></span>**Cas de réservation d'une salle**

- Choisissez la salle qui correspond à votre demande en cochant la case à sa droite.
- Puis cliquez sur *Confirmer*.

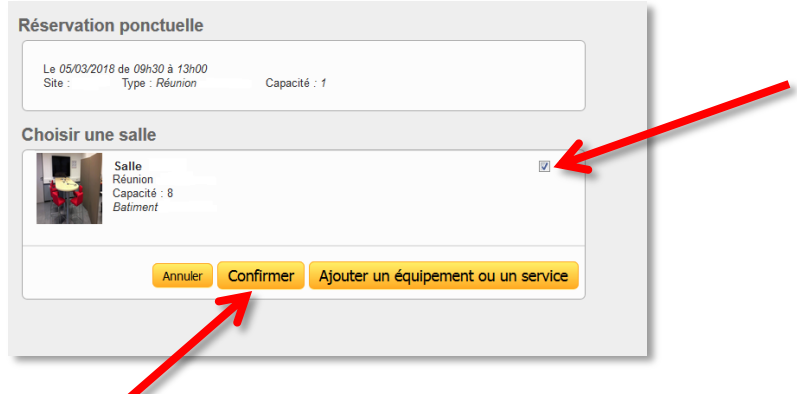

## <span id="page-3-1"></span>**Cas de réservation d'un équipement**

Il est nécessaire de cocher la case à droite de la salle puis cliquer sur *Ajouter un équipement ou un service.*

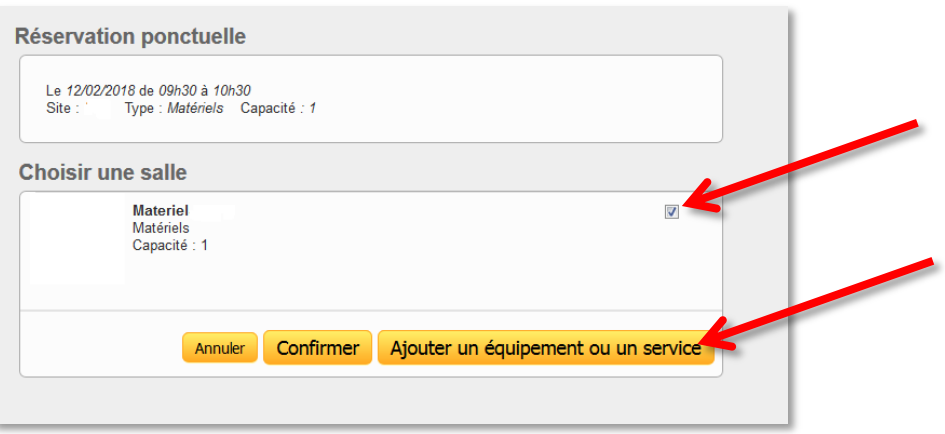

La liste du matériel disponible aux horaires demandés apparait. Le matériel peut être choisi :

- o soit en cochant la case à droite de l'équipement voulu
- o soit en indiquant la quantité si plusieurs exemplaires existent.

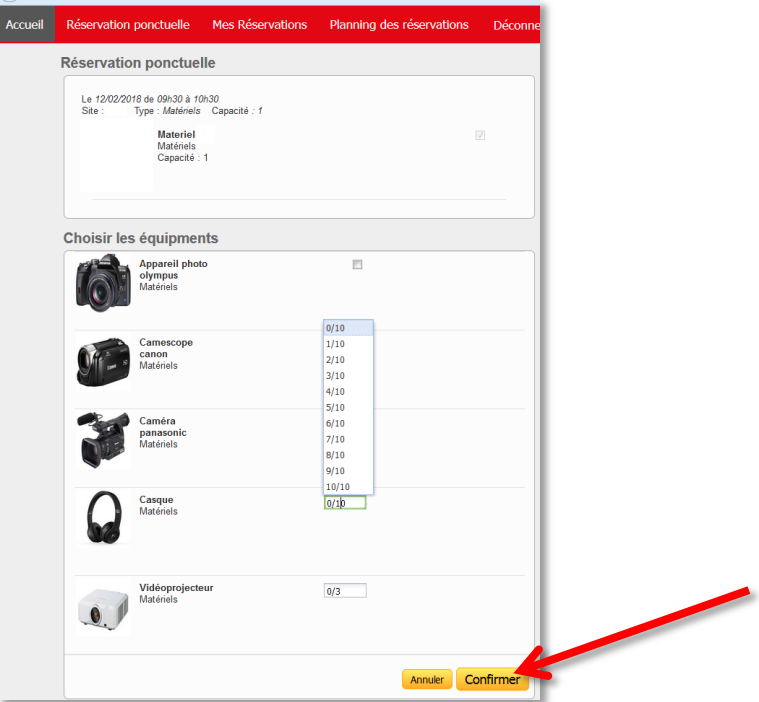

Puis cliquez sur *Confirmer*.

#### <span id="page-4-0"></span>**Finalisation de la réservation**

L'écran de confirmation résume la liste des équipements ou de la salle. Pour finaliser, il est nécessaire de remplir :

- o le nom de la réservation : votre nom
- o le champ Information : indiquez la raison du prêt.
- o Puis cliquez sur *Confirmer*.

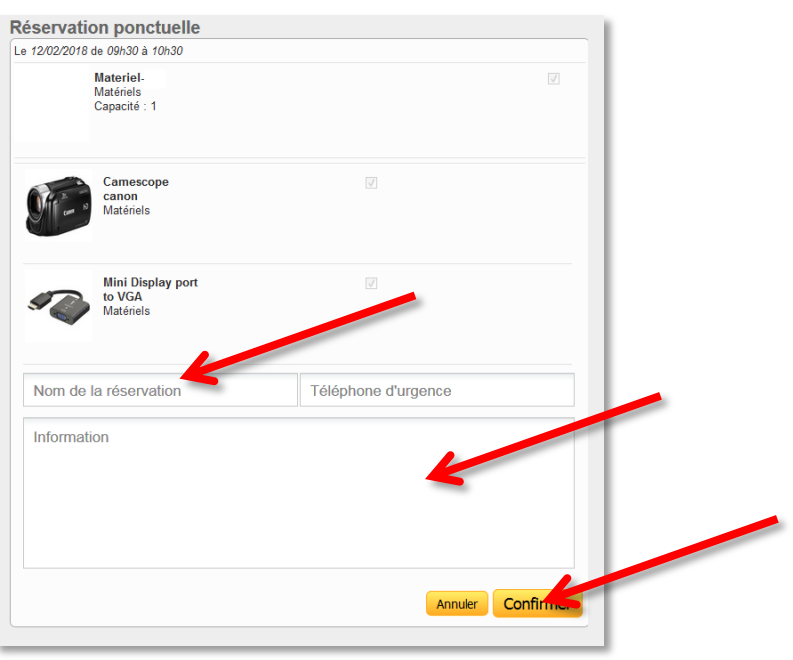

Un mail de confirmation est automatiquement envoyé à l'adresse de messagerie institutionnelle. La réservation est terminée.

### <span id="page-5-0"></span>**Suivi des réservations**

Le suivi des réservations se fait dans le menu *Mes Réservations.*

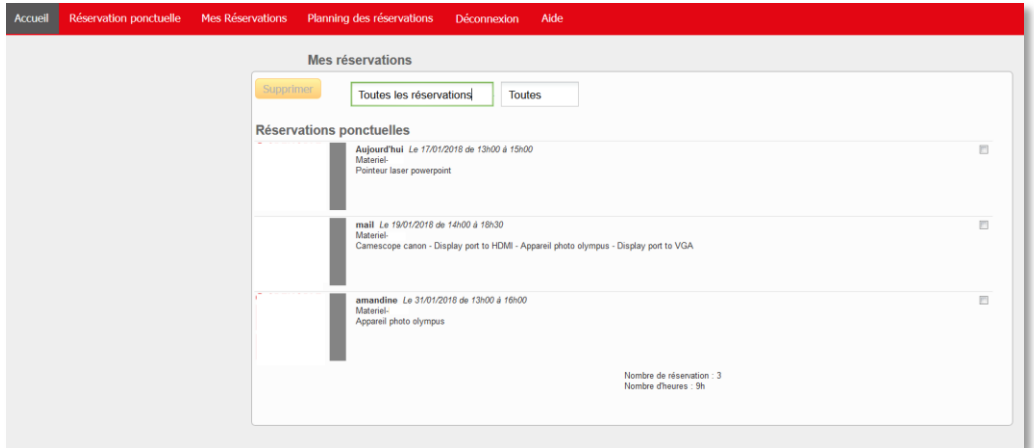

Il vous est possible d'annuler une réservation tant que le matériel ou la salle ne vous a pas été prêté. Cochez la case à droite de la réservation et cliquez sur *Supprimer*.

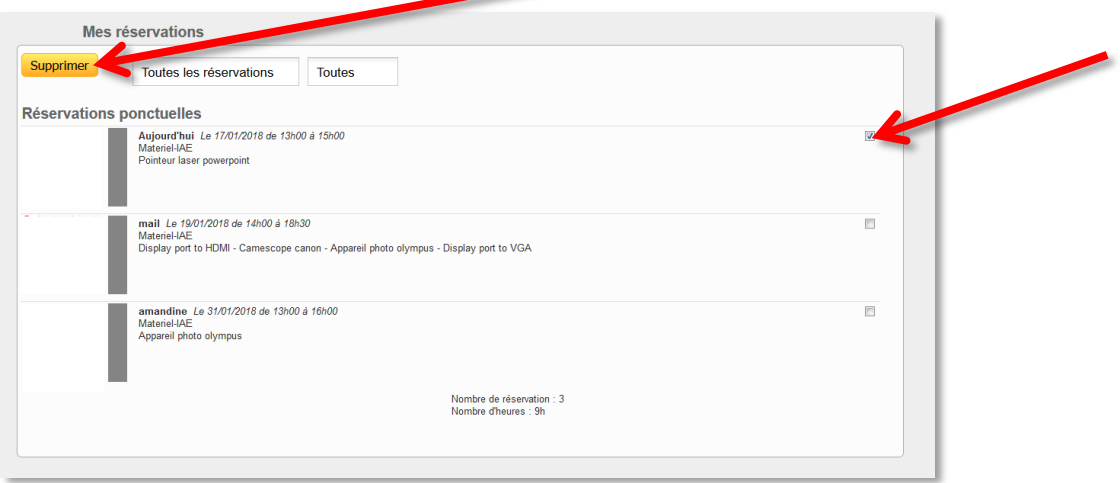

Un email est envoyé à l'adresse de messagerie institutionnelle pour indiquer la suppression de la réservation.